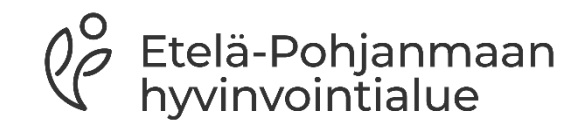

# **PSOP-järjestelmään hakeutuminen**

Palvelusetelituottajaksi hakeutuminen

## **Sisällys**

- 1. Yleistä
- 2. Kirjautuminen psop-järjestelmään
- 3. Suomi.fi-valtuudet
- 4. Palvelusetelituottaja hakemuksen täyttäminen
- 5. Hakeutuminen perustietojen syötön jälkeen
- 6. Psop-järjestelmän käyttö hakeutumisen jälkeen
- 7. Yhteystiedot

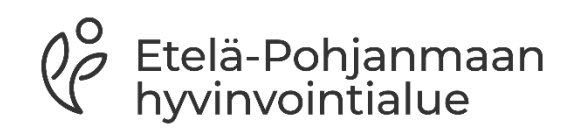

### **Yleistä**

- Ennen palvelusetelituottajaksi hakeutumista tulee lukea palvelusetelisääntökirjan yleinen osa sekä palvelualue kohtainen sääntökirjan osa
	- Nämä tulee myös hyväksyä järjestelmässä eteenpäin pääsemiseksi
- Palveluntuottaja voi hakeutua palvelusetelituottajaksi Etelä-Pohjanmaan hyvinvointialueelle niihin kuntiin ja palveluihin, joihin tuottajalla on tällä hetkellä voimassa oleva AVI:n rekisteröinti tai toimilupa tai Valviran toimilupa
- Täytäthän hakemuksen huolellisesti ja varmistat, että tarvittavat pakolliset liitteet on liitettynä hakemukseen
- Etelä-Pohjanmaan hyvinvointialueen nettisivuilla on ohjeita palveluntuottajalle hakeutumisen tueksi

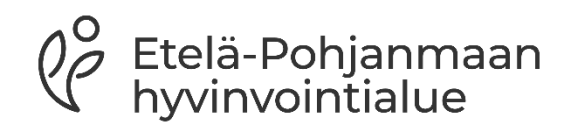

## **Kirjautuminen psop-järjestelmään**

- Psop-järjestelmään kirjaudutaan osoitteessa [Parasta](https://parastapalvelua.fi/webv2/)  [palvelua -etusivu](https://parastapalvelua.fi/webv2/) kohdassa tunnistaudu- tai kirjaudu palveluntuottajana
- Ensimmäisellä kerralla sinun tulee tunnistautua järjestelmään Suomi.fi- tunnistautumisen kautta. Se vaatii nimenkirjoitusoikeudellisen (NIMKO) henkilön kirjautumisen, jotta varmistetaan oikeus tuoda yrityksen tiedot PSOP-järjestelmään
	- Valtuudet-palvelun avulla asioiva henkilö voi luoda itselleen sähköpostitunnukset ensimmäisen kirjautumisen yhteydessä
	- NIMKO-pääkäyttäjänä tunnistautunut henkilö luo muille käyttäjille sähköpostitunnukset järjestelmään
	- Tunnistustapana joko mobiilivarmenne tai pankkitunnukset→ tarkista tiedot ja hyväksy ne painamalla jatka palveluun
- Valitse yritys, jonka puolesta asioit

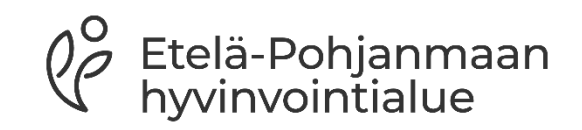

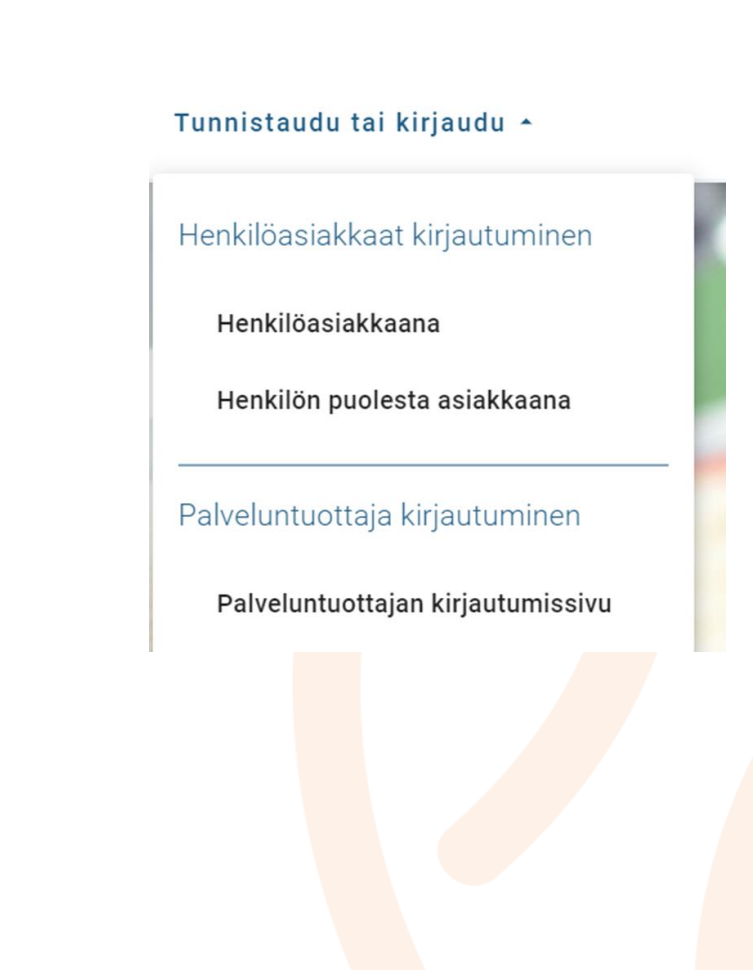

### **Suomi.fi-valtuudet**

- Suomi.fi-palvelussa pystyy myöntämään henkilölle oikeudet asioida psop-järjestelmässä yrityksen puolesta
- Palvelussa voi joko anoa yrityksen nimenkirjoitusoikeudelliselta (nimko-) henkilöltä oikeutta toimia yrityksen puolesta tai nimenkirjoitusoikeudellinen henkilö voi myöntää oikeuden toiselle henkilölle toimia järjestelmässä
- [Linkistä löytyy ohje tähän: Haluan myöntää henkilölle oikeuden](https://parastapalvelua.atlassian.net/wiki/spaces/OH/pages/418545667/Haluan+my+nt+henkil+lle+oikeuden+asioida+yrityksen+puolesta) [asioida yrityksen puolesta -](https://parastapalvelua.atlassian.net/wiki/spaces/OH/pages/418545667/Haluan+my+nt+henkil+lle+oikeuden+asioida+yrityksen+puolesta) PSOP-Käyttöohjeet - Confluence [\(atlassian.net\)](https://parastapalvelua.atlassian.net/wiki/spaces/OH/pages/418545667/Haluan+my+nt+henkil+lle+oikeuden+asioida+yrityksen+puolesta)

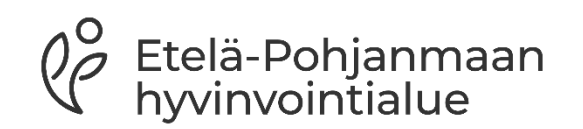

#### **Palvelusetelituottaja hakemuksen täyttäminen**

- Palvelusetelituottajaksi hakeutuvalla tulee olla suomi.fipalvelussa annettu nimenkirjoitusoikeus (NIMKO-käyttäjä) tai palvelussa annettu puolesta asiointivaltuutus.
- Huomioitavaa on, että vain nimko-pääkäyttäjä pystyy lähettämään hakemuksen hyvinvointialueelle

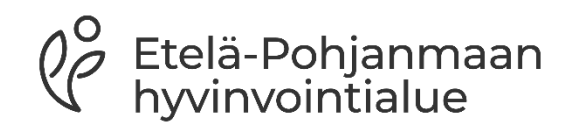

- Aloita täyttäminen yrityksen tiedot- välilehdeltä→ perustiedoista
- Laskutustietojen täyttäminen on tärkeää, jotta laskutus onnistuu sujuvasti
- Etene välilehti kerrallaan loppuun. Järjestelmä ohjaa myös täyttämistä ja ilmoittaa, jos jokin kohta jäänyt huomioimatta

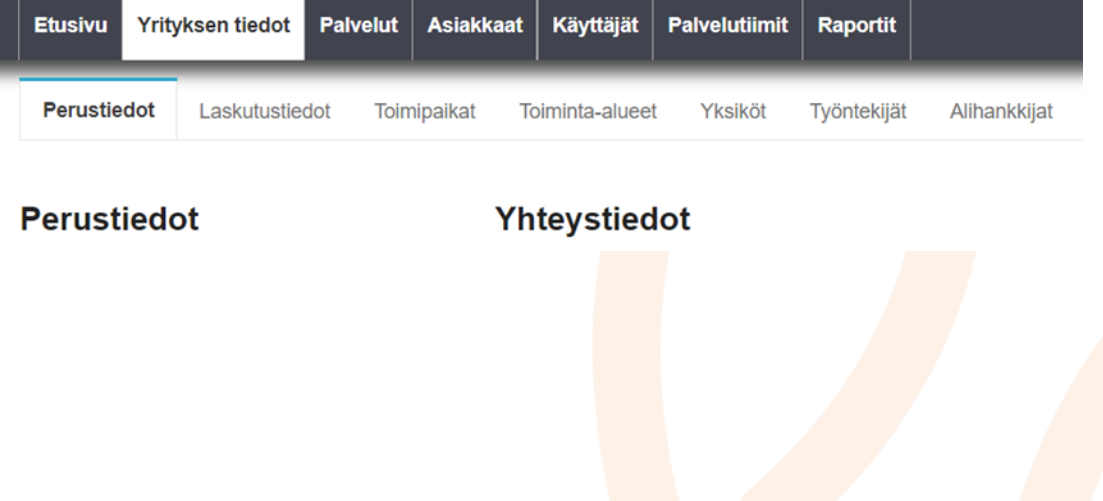

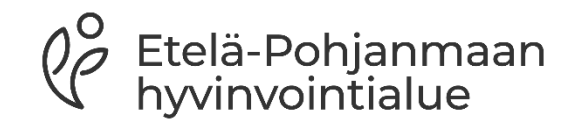

#### **Hakeutuminen perustietojen syötön jälkeen**

- Yhteenveto sivulta hakeudu palveluun kohdasta  $\rightarrow$
- Valitse palvelunjärjestäjäksi Etelä-Pohjanmaan hyvinvointialue ja sen jälkeen palvelu, johon olet hakeutumassa palvelusetelituottajaksi
	- Tässä kohtaa tutustu vielä kertaalleen sääntökirjaan ja hyväksy se avautuvasta uudesta ikkunasta
- Aloita hakemuksen täyttäminen
- Lisää vähintään yksi toimipaikka (huomioi toimipaikka kohtaisten liitteiden toimittaminen)
	- Jos ei ole erillistä toimipaikkaa, kirjaa toimipaikka tietoihin yrityksen tiedot
	- Huomioitavaa, että suun terveyden huollon osalta on täydennettävä työntekijätiedot hinnastojen vuoksi
- Valitse yrityksen laskutustiedot joko yritys,- tai toimipaikkatasolta
- Lisää hinnasto
	- Yksikköhintojen lisäys tuottajan palvelusisällöille, hinnaston voimass<mark>aol</mark>o aika sekä tarvittaessa lisätiedót (Nämä näkyy parastapalvelua.fi julkisessa vertailussa
	- Huomioi, mikäli palvelulle on määritelty enimmäishinta

Etelä-Pohjanmaan hvvinvointialue

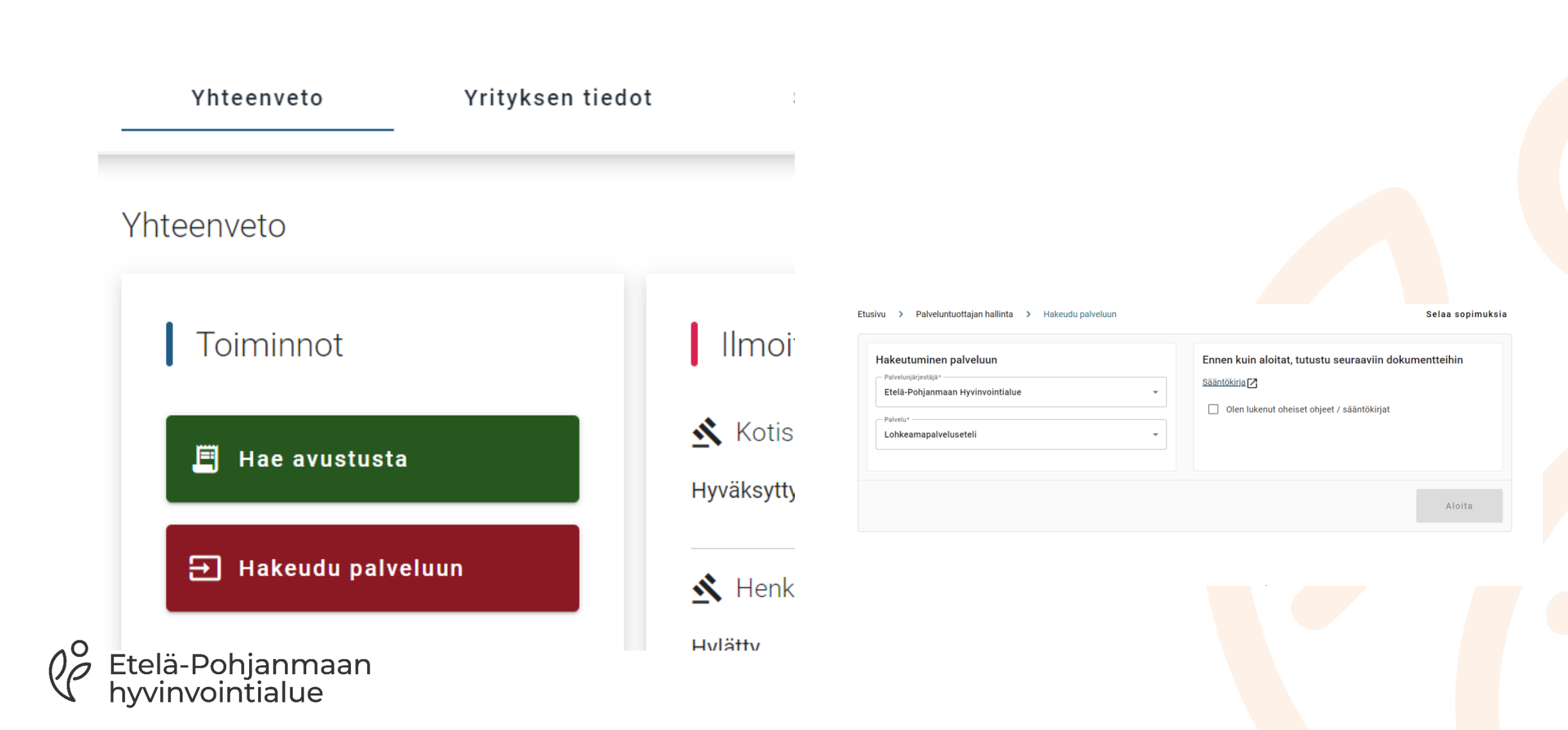

- Kun hakemus on palvelunjärjestäjällä (hva) käsittelyssä, tiedot lukkiutuvat, eikä niitä voi muokata (järjestäjä voi tarvittaessa palauttaa hakemuksen täydennettäväksi)
	- Palvelunjärjestäjä voi vaatia lisätietoja
- Tuottaja täydentää tarvittavat tiedot ja lähettää hakemuksen uudelleen palvelunjärjestäjälle korjausten/lisäysten jälkeen
- Tuottajalle ilmoitetaan hyväksymisestä sähköisesti

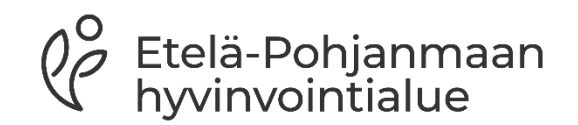

#### **Psop-järjestelmän käyttö hakeutumisen jälkeen**

• Kirjautuessa valitse kohta tarkastele asiakastietoja, kirjaa tapahtumia, seuraa palvelun toteumista

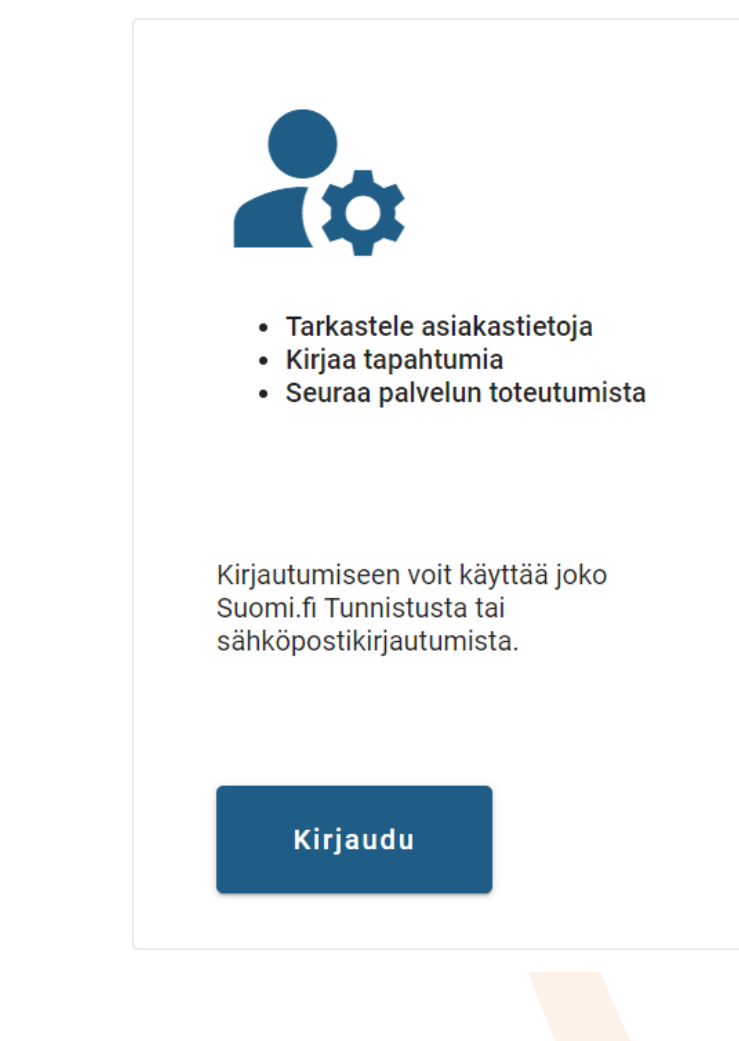

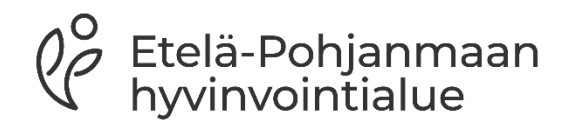

### **Yhteystiedot:**

- Sähköposti: **palveluseteli@hyvaep.fi**
- Nettisivut: [https://www.hyvaep.fi/tietoa-ja](https://www.hyvaep.fi/tietoa-ja-ohjeita/palveluntuottajille/palveluseteli/)[ohjeita/palveluntuottajille/palveluseteli/](https://www.hyvaep.fi/tietoa-ja-ohjeita/palveluntuottajille/palveluseteli/)
	- Sivuja päivitetään ajankohtaisilla asioilla, joten kannattaa seurata aktiivisesti. Siellä tiedotetaan esimerkiksi tukitunneista
- Palvelusetelitiimi tiedottaa tuottajia myös sähköpostitse tarvittavista ajankohtaisista asioista. Pidäthän siis yhteystietosi PSOP-järjestelmässä ajantasalla

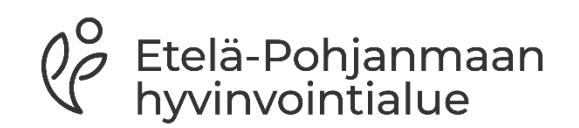

# **Kiitos!**

 $\bigcap$ 

 $\Omega$ 

 $0\overline{a}$ 

 $Q^{\circ}_{\mathcal{C}}$ Etelä-Pohjanmaan<br>hyvinvointialue